# **Scheduling Interviews**

1. Once you have contacted your candidate go back to their Candidate Profile by clicking their name from the Search page or using the task in **My Tasks**.

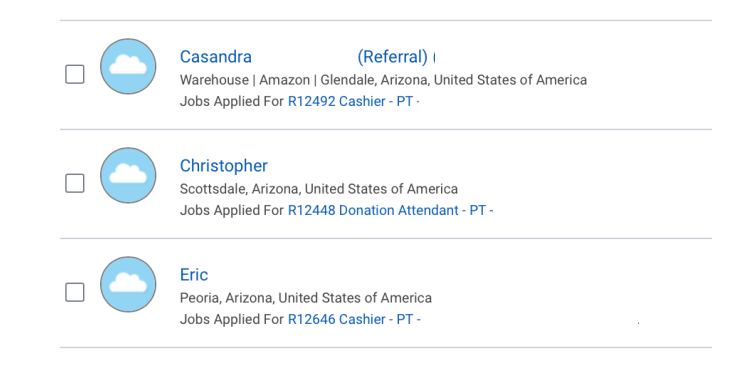

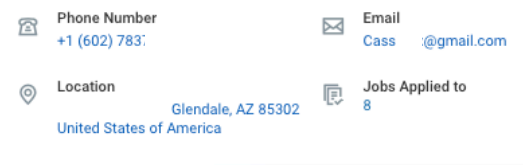

#### **Active Job Applications (6)**

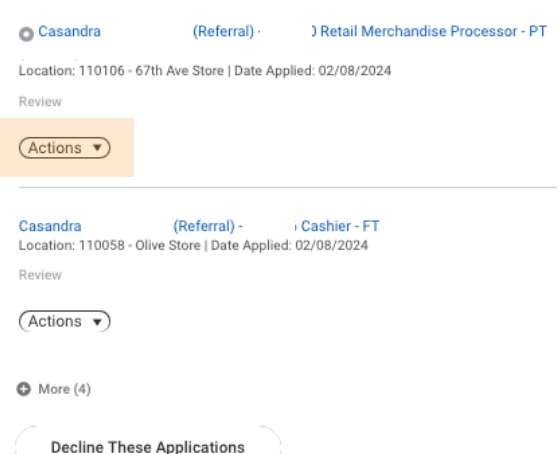

2. Choose **Actions** for the position you'd like to interview the candidate for.

Note: If you do not want to move this candidate forward for any of the positions they applied for, choose Decline These Applications.

#### 3. Choose **Move Candidate**.

#### Move Candidate

View Job Application Event View Job Requisition

#### 4. Select **Schedule Interview**.

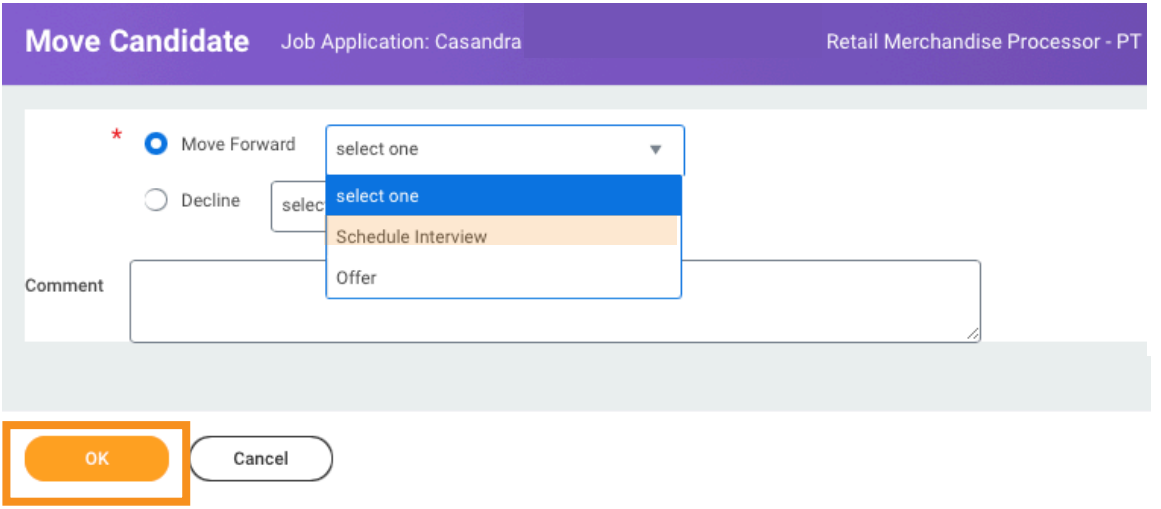

#### 5. Select **OK**.

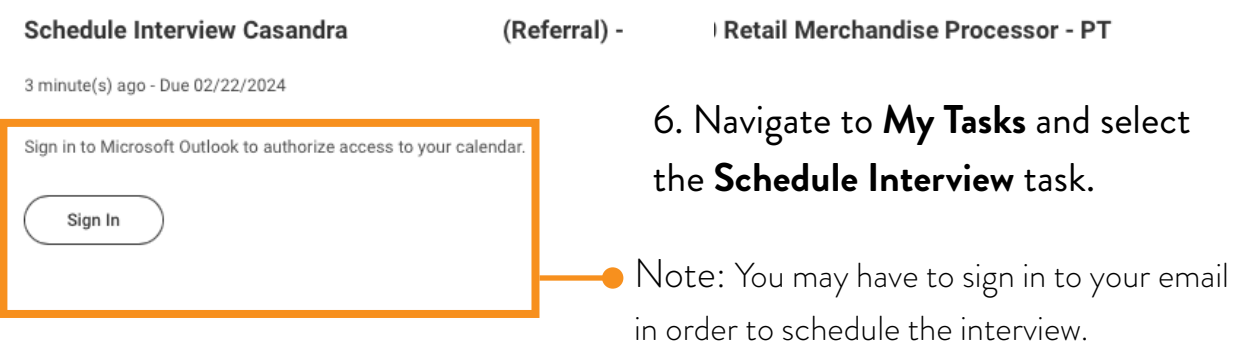

# 7. Complete the form to schedule the interview.

*See below for more details on filling out form*

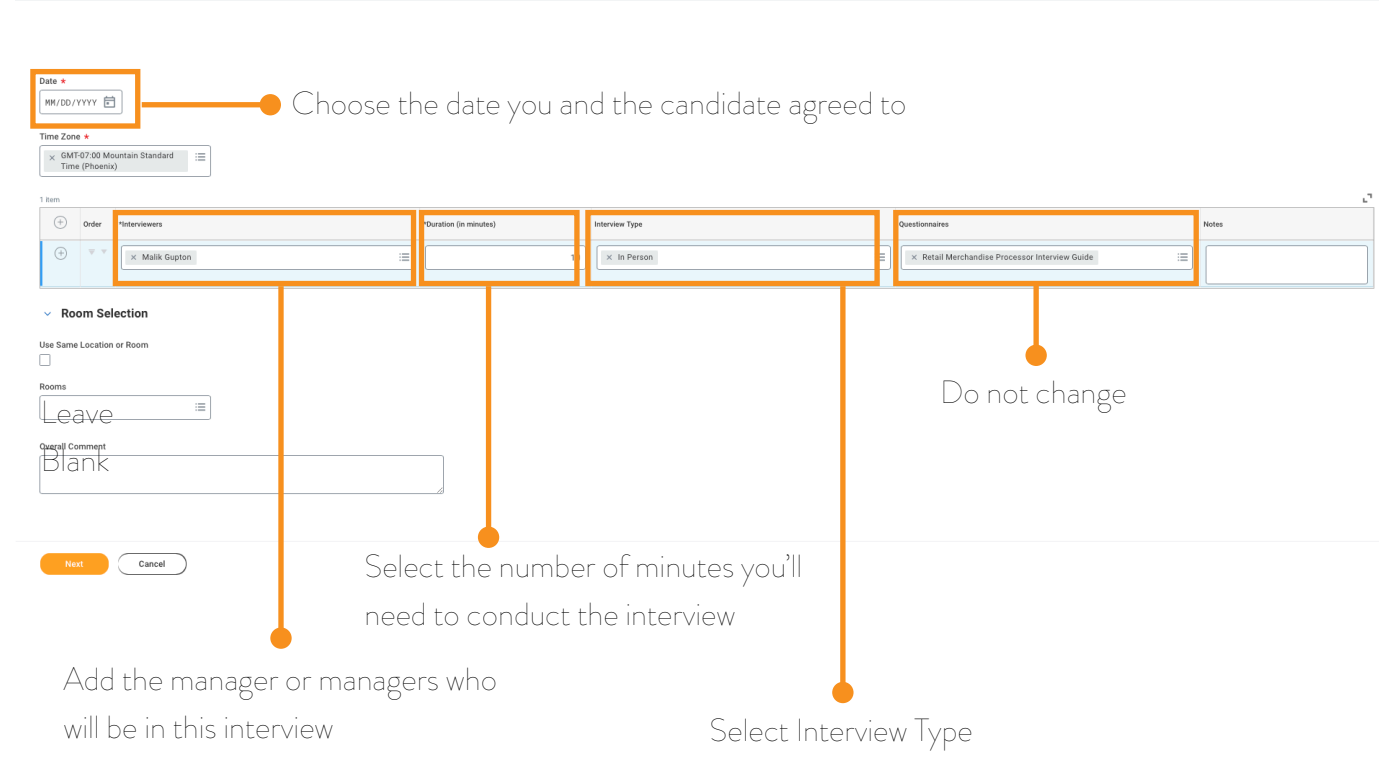

Retail Merchandise Processor - PT

Best Practice: add more than one manager in case of emergency.

## 8. Choose **Next** to continue

9. Choose **Schedule**.

Schedule Interview Casandra

(Referral)

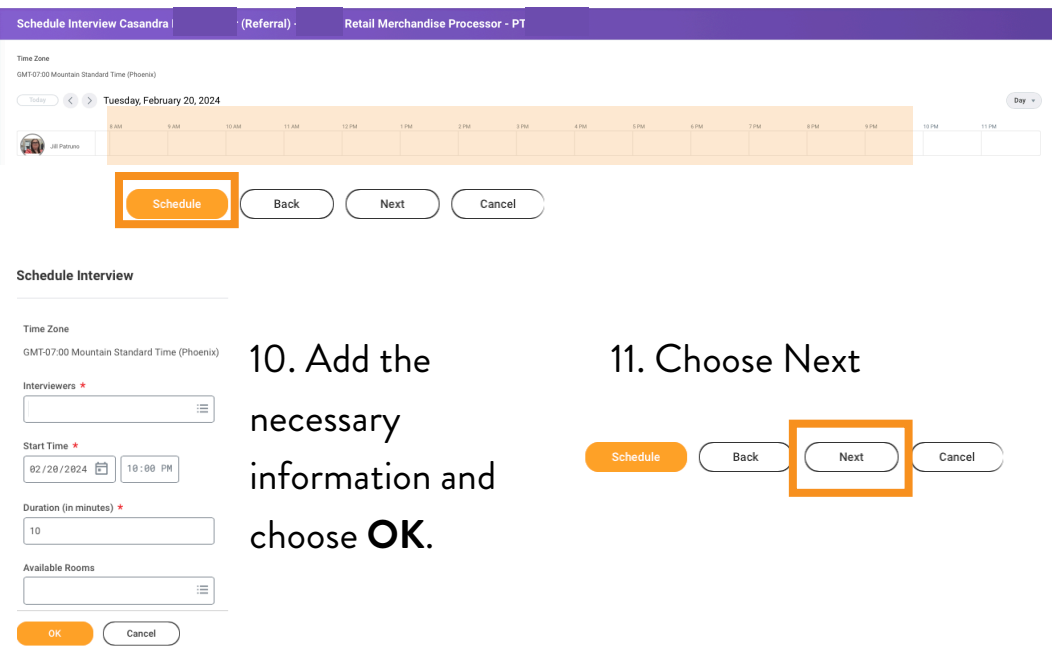

12. Review all information, link candidate's profile, attach interview schedule, and attach candidate's resume.

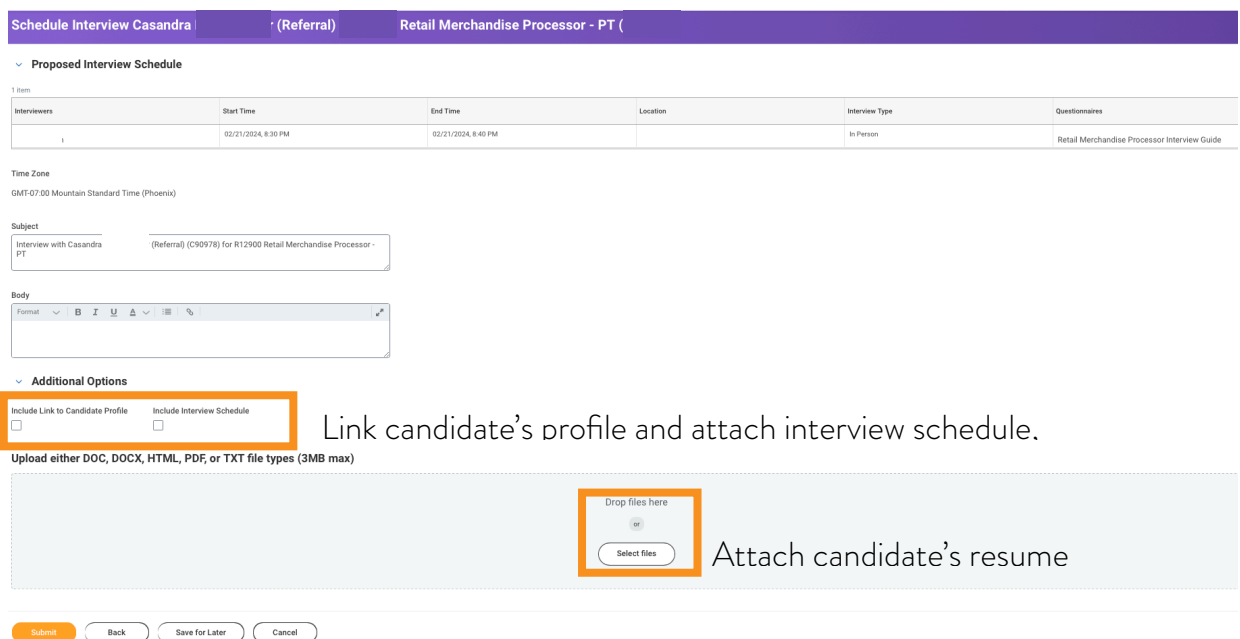

#### 13. Choose Submit

## 14. Communicate with hiring manager(s) to let them know about the interview.

Reminder: All managers who are invited to the interview **MUST** submit feedback for the interview - even if they didn't attend the interview. See Submitting Interview Feedback for more details.